# **Section Configuration**

## **MailCleaner s'adapte aisément à vos besoins et à votre mode de travail.**

La section *Configuration* comporte six rubriques de base : *Préférences d'interface*, *Mode de filtrage*, *Page de quarantaine*, *Groupe d'adresses*, *Liste d'avertissement* et *Liste blanche*.

**Note :** les rubriques *Groupe d'adresses*, *Liste d'avertissement* et *Liste blanche* ne sont pas systématiquement présentes dans les options de configuration. Cela dépend du paramétrage global du système voulu par votre administrateur de messagerie ou votre hébergeur.

## **Préférences de l'interface**

Cette rubrique vous permet de choisir la langue de l'interface de l'espace de gestion ; votre choix s'applique de manière globale à l'ensemble des adresses filtrées ainsi qu'aux rapports de quarantaine qui vous sont périodiquement adressés par MailCleaner.

#### *Choix de la langue*

Pour choisir la langue de l'interface :

- sélectionnez l'une des langues proposées dans la liste ;
- cliquez sur *Enregistrer* pour valider votre choix.

## **Configuration du mode de filtrage**

La rubrique *Mode de filtrage* comporte des réglages importants qui déterminent le comportement de MailCleaner de manière globale, pour toutes vos adresses, ou de manière indépendante, pour une adresse particulière.

L'espace de paramétrage comporte quatre grandes zones :

- la sélection de l'adresse :
- le mode de traitement du spam appliqué à l'adresse ;
- la fréquence d'envoi et le format des rapports de quarantaine ;
- l'application et l'enregistrement des réglages.

*Figure 8-1 Les différentes options de la rubrique Mode de filtrage*

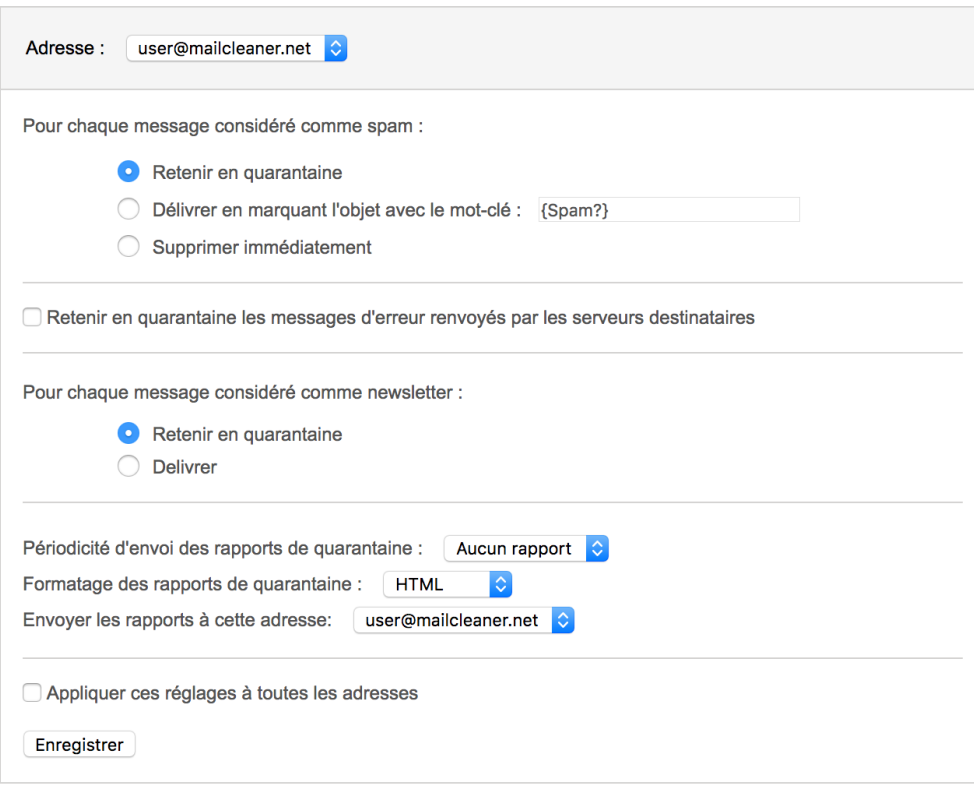

#### *Sélection de l'adresse à paramétrer*

Si plusieurs de vos adresses sont groupées dans le même espace de gestion, des paramétrages différents leur sont applicables. Par exemple, un traitement en *mode quarantaine* pourra être retenu pour votre adresse principale alors que le *mode marquage* sera préféré pour une deuxième adresse ou un alias.

Pour choisir l'adresse à laquelle s'appliqueront les paramètres :

- sélectionnez simplement l'adresse voulue dans la liste qui vous est proposée ;
- les paramètres affichés reflètent les réglages actuels.

#### *Configuration du mode de traitement des spams*

Une fois l'adresse sélectionnée, vous devez indiquer le mode de traitement qui sera appliqué aux spams. Vous avez le choix entre trois options :

- **le mode quarantaine** retient les spams et les place dans une zone de quarantaine située en dehors de votre ordinateur personnel ;
- **le mode marquage** délivre tous les courriers qui vous sont adressés en plaçant un mot clé de votre choix dans l'objet du spam (exemple : SPAM --) ;
- **le mode suppression** élimine immédiatement et définitivement tout spam.

**Rappel :** les virus et contenus dangereux ne sont pas concernés par ce paramètre ; ils sont l'objet de mesures de filtrage particulières.

#### *Configuration du mode quarantaine*

Pour appliquer le *mode quarantaine* à l'adresse sélectionnée :

- cliquez dans la case d'option *Retenir en quarantaine* ;
- cliquez sur le bouton *Enregistrer.*

#### *Configuration du mode marquage*

Pour appliquer le *mode marquage* à l'adresse sélectionnée :

- cliquez dans la case d'option *Délivrer en marquant l'objet avec le mot clé* ;
- modifiez éventuellement le mot clé qui doit être inséré dans l'objet d'un spam (exemples : SPAM --, MESSAGE INDESIRABLE --, POURRIEL --) ;
- cliquez sur *Enregistrer*.

Dans ce mode, tous les spams entrants vous seront délivrés sans exception. Ils comporteront cependant le mot clé choisi au début de leur objet.

Par exemple, le message à l'objet original « *Blue pills very low price »* deviendra après marquage *« SPAM -- Blue pills very low price »* si vous avez choisi le texte « SPAM -- » comme mot clé.

#### *Configuration du mode suppression*

Pour appliquer le *mode suppression* à l'adresse sélectionnée :

- cliquez dans la case d'option *Supprimer immédiatement* ;
- cliquez sur le bouton *Enregistrer.*

Dans ce mode, tous les spams seront immédiatement et définitivement supprimés. Il ne devrait être retenu qu'après une période d'essai concluante en *mode quarantaine* ou en *mode marquage*, au terme de laquelle vous aurez pu éventuellement demander des ajustements du filtre.

#### *Configuration de la rétention des messages d'erreur*

Si vous cochez la case *Retenir en quarantaine les messages d'erreur renvoyés par les serveurs destinataires,* toutes les notifications automatiques générées par les serveurs de messagerie de vos destinataires seront bloqués en quarantaine.

Pour retenir les messages d'erreur :

- cochez la case correspondante (suivant le système d'exploitation de votre ordinateur ou votre navigateur, une croix, une coche ou un point doit alors être visible) ;
- cliquez sur le bouton *Enregistrer.*

**Note :** la fonction *Retenir en quarantaine les messages d'erreur renvoyés par les serveurs destinataires* stocke les alertes automatiques générées par les serveurs de messagerie de vos destinataires, par exemple en cas d'adresse erronée, de message rejeté ou de boîte pleine.

Cette fonction évite que vous receviez des dizaines voire des centaines de messages d'erreur, dans l'hypothèse où votre adresse personnelle de messagerie serait usurpée par un spammeur et utilisée pour diffuser avec votre nom des courriers dans le monde entier (ce qui est malheureusement courant). En ce cas, pendant plusieurs jours, vous recevrez des notifications de rejet issues des dispositifs antispams des destinataires. Si vous êtes victime d'une telle usurpation d'identité et que vous constatez l'arrivée massive de messages de notification, vous pouvez activer temporairement cette fonction jusqu'à leur disparition.

Vous ne devriez jamais activer cette fonction en permanence, car un message d'erreur peut parfois vous être immédiatement utile, par exemple si vous vous trompez dans l'adresse d'un destinataire et que le message est rejeté par le serveur de destination. En ce cas, si la notification est retenue en quarantaine, vous risquez de ne pas pouvoir prendre tout de suite les mesures appropriées.

#### *Configuration du module de détéction des newsletters*

Si vous cochez la case *Retenir en quarantaine,* les messages identifiés comme des newsletters seront bloqués en quarantaine.

Dans ce mode, les messages identifiés pourront ensuite être libérés depuis le rapport email ou depuis la quarantaine.

Notez qu'un email peut être reconnu comme "newsletter" et comme "spam". Les deux notions sont séparées et un email peut être mis en quarantaine comme spam bien que l'utilisateur l'ait autorisé comme newsletter.

Quand vous autorisez une newsletter dans votre quarantaine, cela ajoute l'expéditeur du body à la whiteliste avec un tag spécifique. Notez que cela n'affecte pas le filtrage anti-spam. N'ajoutez jamais l'expéditeur d'une newsletter manuellement dans la whiteliste mais utilisez seulement le boutons "Acceptez cette newsletter" du rapport ou de l'interface de quarantaine.

**Conseil:** Nous recommandons vivement l'activation de cette fonction. Cela améliore énormément le ressenti de la qualité de filtrage.

#### *Configuration de l'envoi et de la forme des rapports de quarantaine*

Lorsque vous avez sélectionné le *mode quarantaine* pour l'analyse d'une adresse, MailCleaner envoie périodiquement *un rapport de quarantaine* pour chaque adresse filtrée. Il est émis à votre convenance une fois par jour, par semaine ou par mois. Vous pouvez aussi choisir de ne pas recevoir de rapports.

**Note :** si vous avez choisi un mode de traitement autre que la quarantaine, les paramètres liés à l'envoi périodique du rapport seront ignorés.

**Exception :** si vous avez coché l'option *Retenir en quarantaine les messages d'erreur renvoyés par les serveurs destinataires,* un rapport de quarantaine vous est tout de même délivré lorsque des messages d'erreur sont retenus.

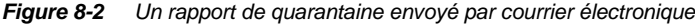

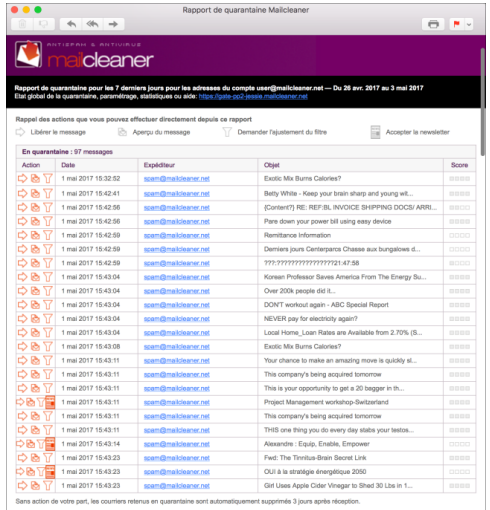

#### *Configuration de la périodicité des rapports de quarantaine*

Pour choisir la périodicité des rapports de quarantaine :

- sélectionnez l'option qui vous convient (journalier, hebdomadaire, mensuel ou aucun) dans la liste des propositions ;
- cliquez sur le bouton *Enregistrer.*

#### *Configuration du formatage des rapports*

Trois types de formatage vous sont proposés : HTML, texte brut ou Digest. Le format HTML offre la meilleure lisibilité mais peut présenter des incompatibilités avec votre logiciel de messagerie s'il est ancien. En ce cas, le format texte brut est à préférer.

Contrairement aux formats HTML et texte brut, le format Digest ne contient pas la liste complète des messages bloqués durant la période du rapport, mais propose un lien hypertexte permettant la connexion immédiate à l'interface web utilisateur de MailCleaner.

Le mode Digest est conseillé lorsque la taille du rapport est trop importante et qu'il ne peut plus être lu de manière confortable par le logiciel de messagerie.

Pour choisir le formatage des rapports de quarantaine :

- sélectionnez l'option voulue (HTML, texte brut ou Digest) dans la liste des propositions ;
- cliquez sur le bouton *Enregistrer.*

#### *Application globale des paramètres de configuration*

Les paramètres choisis s'appliquent par défaut uniquement à l'adresse sélectionnée. Vous pouvez décider de remplacer globalement tous les réglages antérieurs par les choix que vous venez d'effectuer, pour l'ensemble de vos adresses regroupées dans l'espace de gestion.

Pour appliquer globalement les paramètres de configuration :

- cochez l'option *Appliquer ces réglages à toutes les adresses* ;
- cliquez sur le bouton *Enregistrer.*

## **Configuration de la page de quarantaine**

Les différents paramètres de cette rubrique déterminent l'affichage de la quarantaine au sein de l'espace de gestion.

#### *Choix de l'adresse affichée par défaut*

Si plusieurs adresses sont groupées dans l'espace de gestion, une adresse par défaut doit être indiquée. Lorsque vous accédez à l'espace de gestion, ce sont les messages bloqués pour cette adresse qui sont d'abord listés.

Pour choisir les messages à afficher par défaut dans la liste de quarantaine :

- sélectionnez l'adresse de votre choix dans la liste des propositions ;
- cliquez sur le bouton *Enregistrer.*

#### *Configuration des lignes affichées*

Vous pouvez déterminer le nombre de lignes affichées sur une page de la liste de quarantaine afin de bénéficier, en fonction de la taille de votre écran, de la meilleure lisibilité possible. Par défaut, la liste de quarantaine comprend 20 lignes par page.

Pour choisir le nombre de lignes à afficher par défaut dans la liste de quarantaine :

- sélectionnez le nombre de lignes dans la liste des propositions ;
- cliquez sur le bouton *Enregistrer.*

#### *Configuration du nombre de jours affichés*

Deux concepts doivent ici être expliqués :

- la *durée de rétention* de la quarantaine est la période pendant laquelle les spams sont conservés pour être consultés. Ceux qui n'ont pas été libérés sont automatiquement et définitivement supprimés après ce délai qui a été fixé par votre administrateur de messagerie et n'est donc pas modifiable ;
- le *nombre de jours affichés* détermine, quant à lui, la période pendant laquelle les spams sont visibles dans la liste de quarantaine. Il s'agit d'un filtrage temporel qui cache les messages plus anciens mais ne les supprime pas (ce qui sera fait par le système au terme de la *durée de rétention*).

Cette fonction vise, d'une part, à éviter la surabondance de pages dans la liste de quarantaine et, d'autre part, à rendre une recherche de message plus efficiente en la restreignant à une période pertinente. Il est possible de faire correspondre la durée d'affichage à la durée de rétention, ce qui revient à afficher tous les spams bloqués.

Pour définir le nombre de jours affichés :

- sélectionnez une durée dans la liste des propositions ;
- cliquez sur le bouton *Enregistrer.*

**Note :** la *durée de rétention* et le *nombre de jours affichés* sont en permanence rappelés sous la liste de quarantaine.

#### *Masquage des messages déjà libérés par l'utilisateur*

Si vous avez libéré un message, il est identifié dans la quarantaine par une icône spécifique et une police de caractères en italique. Vous pouvez décider de masquer les messages déjà libérés afin que la quarantaine affiche uniquement ceux qui ne l'ont pas été.

Pour faire disparaître de la liste de quarantaine les messages que vous avez déjà libérés :

- cochez l'option *Masquer les messages déjà libérés* ;
- cliquez sur le bouton *Enregistrer.*

## **Configuration d'un groupe d'adresses**

**Note :** suivant le paramétrage global de MailCleaner voulu par votre administrateur de messagerie, ces paramètres de configuration peuvent ne pas être disponibles.

Pour bien comprendre le rôle d'un *Groupe d'adresse*s, il faut d'abord savoir que MailCleaner examine sans exception toutes les adresses de courrier au sein des domaines Internet placés sous sa surveillance par votre administrateur de messagerie ou votre hébergeur. Pour chaque adresse unique qu'il rencontre, MailCleaner déclare une quarantaine dédiée avec son espace de gestion propre.

Si vous possédez plusieurs adresses personnelles au sein de ces domaines Internet surveillés par MailCleaner (alias, redirections, liste de distribution), vous pouvez choisir, pour des raisons de confort et de simplicité d'accès, de les réunir dans un espace de gestion unifié, en choisissant l'une de vos adresses comme **adresse principale**. Ce regroupement – qui vous épargne la multiplication des espaces de gestion – préserve l'indépendance de chaque adresse. Pour chacune d'entre elles, des modes de traitement et des réglages de quarantaine différents peuvent être appliqués.

#### Exemple :

en admettant que les adresses *jean@durand.com* et *jean@dupont.com* appartiennent à une seule et même personne, elles pourront être groupées dans l'espace de gestion de l'adresse *jean@durand.com.*  L'authentification dans l'espace de gestion unifié s'effectuera alors avec le nom d'utilisateur et le mot de passe associés à l'adresse principale *jean@durand.com*.

**Note** : un seul et unique utilisateur d'une **liste de distribution** peut déclarer et gérer l'adresse de cette liste dans MailCleaner.

#### *Ajout d'une adresse dans le groupe*

Pour ajouter une adresse personnelle dans le groupe :

- saisissez l'adresse dans le champ de la zone *Ajouter une adresse dans le groupe* ;
- cliquez sur le bouton *Ajouter l'adresse dans le groupe* ;
- l'adresse apparaît provisoirement en italique dans la liste ;
- MailCleaner vous envoie un courrier de confirmation à l'adresse que vous venez d'ajouter ;
- cliquez sur le lien de validation placé dans le courrier de confirmation ;
- dès cet instant, les paramètres de configuration ainsi que la file de quarantaine de l'adresse ajoutée sont disponibles dans l'espace de gestion de votre adresse principale.

#### *Suppression d'une adresse du groupe*

Pour supprimer une ou plusieurs adresses du groupe :

- activez la case à cocher de chaque adresse à supprimer (suivant le système d'exploitation de votre ordinateur ou votre navigateur, une croix, une coche ou un point doit alors être visible) ;
- cliquez sur le bouton *Supprimer la sélection* ;
- la liste est expurgée des adresses sélectionnées ; dès cet instant, elles ne sont plus consultables dans l'espace de gestion de votre adresse principale, mais demeurent évidemment filtrées. Vous pouvez alors les administrer individuellement par leurs espaces de gestion respectifs.

## **Configuration de la liste d'avertissement**

**Note :** suivant le paramétrage global de MailCleaner voulu par votre administrateur de messagerie, ces paramètres de configuration peuvent ne pas être disponibles.

Si vous placez l'adresse d'un expéditeur dans la liste d'avertissement, tout message de sa part bloqué en quarantaine vous est immédiatement notifié.

Cette manière de faire est une mesure ponctuelle qui ne permet pas l'amélioration globale de MailCleaner. Vous devez toujours préférer d'abord une *demande d'ajustement du filtre*, afin que les raisons de l'imprécision du filtrage puissent être comprises et, au besoin, conduire à un correctif.

#### *Ajout d'une adresse dans la liste d'avertissement*

Pour ajouter l'adresse d'un expéditeur à la liste d'avertissement :

- saisissez l'adresse dans le champ de la zone *Ajouter une adresse à la liste* ;
- cliquez sur le bouton *Ajouter l'adresse* ;
- l'adresse apparaît dans la liste ; dès cet instant, tous les messages de cet expéditeur bloqués en quarantaine vous sont spécifiquement notifiés.

#### *Suppression d'une adresse de la liste d'avertissement*

Pour supprimer une ou plusieurs adresses de la liste d'avertissement :

- activez la case à cocher de chaque adresse à supprimer (suivant le système d'exploitation de votre ordinateur ou votre navigateur, une croix, une coche ou un point doit alors être visible) ;
- cliquez sur le bouton *Supprimer la sélection* ;
- la liste d'avertissement est expurgée des adresses sélectionnées ; dès cet instant, les messages bloqués pour ces expéditeurs ne sont plus spécifiquement notifiés par MailCleaner.

**Note :** il est aussi possible de désactiver une adresse plutôt que de la supprimer.

## **Configuration de la liste blanche**

**Note :** suivant le paramétrage global de MailCleaner voulu par votre administrateur de messagerie, ces paramètres de configuration peuvent ne pas être disponibles.

La liste blanche permet d'indiquer des adresses d'expéditeurs de confiance pour lesquelles aucune retenue en quarantaine ne sera effectuée. Vous ne devriez en faire usage que pour de très courtes périodes.

En cas d'usurpation par un spammeur – ou par un virus – de l'adresse d'un expéditeur de confiance déclaré sur votre liste blanche, les courriers vous sont délivrés sans filtrage préalable, avec tout l'inconfort potentiel que cela suppose.

Cette manière de faire est une mesure ponctuelle qui ne permet pas l'amélioration globale de MailCleaner. Vous devez toujours préférer d'abord une *demande d'ajustement du filtre* afin que les raisons de l'imprécision du filtrage puissent être comprises et, au besoin, conduire à un correctif.

#### *Ajout d'une adresse dans la liste blanche*

Pour ajouter l'adresse d'un expéditeur à la liste blanche :

- saisissez l'adresse dans le champ de la zone *Ajouter une adresse à la liste* ;
- cliquez sur le bouton *Ajouter l'adresse* ;
- l'adresse apparaît dans la liste ; dès cet instant, tous les messages de cet expéditeur sont délivrés sans analyse du spam.

#### *Suppression d'une adresse de la liste blanche*

Pour supprimer une ou plusieurs adresses de la liste blanche :

- activez la case à cocher de chaque adresse à supprimer (suivant le système d'exploitation de votre ordinateur ou votre navigateur, une croix, une coche ou un point doit alors être visible) ;
- cliquez sur le bouton *Supprimer la sélection* ;
- la liste blanche est expurgée des adresses sélectionnées ; dès cet instant, l'analyse du spam s'applique à nouveau aux messages de cet expéditeur.

**Note :** il est aussi possible de désactiver une adresse plutôt que de la supprimer.

## **Configuration de la liste noire**

**Note :** suivant le paramétrage global de MailCleaner voulu par votre administrateur de messagerie, ces paramètres de configuration peuvent ne pas être disponibles.

La liste noire permet d'indiquer des adresses d'expéditeurs pour lesquelles les emails seront retenus en quarantaine dans tous les cas. Vous ne devriez en faire usage que pour de très courtes périodes et dans des cas bien précis.

Cette manière de faire est une mesure ponctuelle qui ne permet pas l'amélioration globale de MailCleaner. Vous devez toujours préférer d'abord une *demande d'ajustement du filtre* afin que les raisons de l'imprécision du filtrage puissent être comprises et, au besoin, conduire à un correctif.

#### *Ajout d'une adresse dans la liste noire*

Pour ajouter l'adresse d'un expéditeur à la liste noire:

- saisissez l'adresse dans le champ de la zone *Ajouter une adresse à la liste* ;
- cliquez sur le bouton *Ajouter l'adresse* ;
- l'adresse apparaît dans la liste ; dès cet instant, tous les messages de cet expéditeur sont bloqués sans analyse du spam.

#### *Suppression d'une adresse de la liste noire*

Pour supprimer une ou plusieurs adresses de la liste noire:

- activez la case à cocher de chaque adresse à supprimer (suivant le système d'exploitation de votre ordinateur ou votre navigateur, une croix, une coche ou un point doit alors être visible) ;
- cliquez sur le bouton *Supprimer la sélection* ;
- la liste noire est expurgée des adresses sélectionnées ; dès cet instant, l'analyse du spam s'applique à nouveau aux messages de cet expéditeur.

**Note :** il est aussi possible de désactiver une adresse plutôt que de la supprimer.